### Browse & Search (con't)

On your mobile app:

- To run a basic search, tap the **Search** button on the bottom toolbar and enter your search into the top search bar.
- To browse, tap the **Search** button and scroll through the **Featured**, **Favourites**, and **All** tabs.

# Borrow

- Once you find the title you want, select the green **Borrow** button beside it.
- If the book is currently in use, you will have a blue **Hold** button to press. You'll be alerted when the book is available for you to borrow via email. You can check the length of the hold in **My Books** under the **Holds** tab.
- If you're interested in a title but don't have a chance to read it right now, you can flag it on the mobile app with **Save For Later** or with the flag icon on the website.

# Launch Your Book

On your internet browser:

1. Go to **My Books** and locate the eBook or audiobook you want. 2. Select the green **Read** or **Listen** button below the book cover.

#### On your mobile app:

- 1. Go to **My Books** and tap the book to download.
- 2. Tap **Read/Listen** of the title you want.
- 3. Tap **Read/Listen** again which will open the media player and download the title.

Questions? www.yourcloudlibrary.com/index.php/en-us/

# cloudLibrary

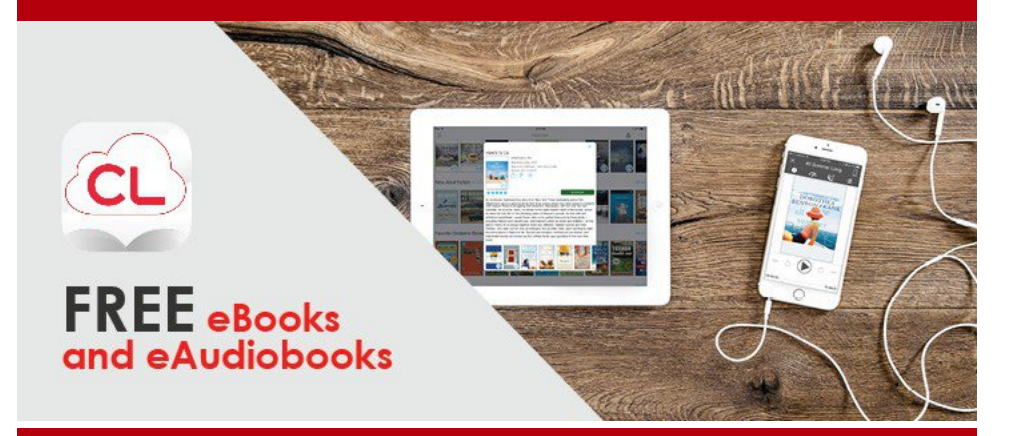

# No late fees! Tons of books! Borrow from home!

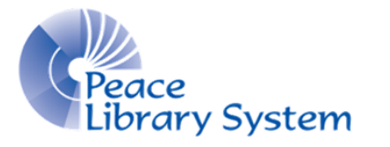

**[P](https://libraryaware.com/2BHZ0S)eace Library System** [8](https://libraryaware.com/2BHZ0S)301 - 110 Street Grande Prairie, Alberta T8W 6T2 780-538-4656 | 1-800-422-6875 [www.peacelibrarysystem.ab.ca](https://libraryaware.com/2BHZ0S)

# cloudLibrary

Access eAudiobooks and eBooks with your library card. Borrow up to 10 books and have up to 10 on hold at a time. Books automatically return themselves so don't worry about late fees!

# Software & Devices

On your computer:

- 1. Download Adobe Digital Editions from [https://www.adobe.com/](https://libraryaware.com/2BHZ0T) [ca/solutions/ebook/digital-editions/download.html](https://libraryaware.com/2BHZ0T)
- 2. Follow the set up instructions.
- 3. If you don't already have one, create an Adobe ID at [https://account.adobe.com/](https://libraryaware.com/2BHZ0V)
- 4. Open Adobe Digital Editions, select **Help** and **Authorize Computer**.
- 5. Enter your Adobe ID to authorize your computer.

#### On your eReader:

- 1. Follow the steps of **On your computer.**
- 2. Plug eReader into your computer and make ensure your cloudLibrary Desktop app is authorize with an Adobe ID.
- 3. Go to **My Books** and locate the eBook that you want to transfer.
- 4. Select the green **Transfer to Device** button.

#### On your mobile devices:

- 1. Search **cloudLibrary** in the app store on your Android or Apple device.
- 2. Select **Install**.

# Set Up My Account

When logging in for the first time, you'll may be prompted to identify your library so use the information below as needed.

**Country: Canada**

#### **Province: Alberta**

**Library: TRAC The Regional Automation Consortium**

#### On your computer:

- 1. Go to your library website and select **eResources**
- 2. Select **[cloudLibrary](https://libraryaware.com/2BHZ0W)**.
- 3. Select the green **Login** button on the top right.
- 4. Enter your library card barcode and password and login.
- Select Settings from the top left and set your email notification.
- 6. Select **My Books** to see your borrowed books, to return a book, holds lists and history.

#### On your mobile app:

- 1. Select **Connect to Library**, and enter library information (see information above).
- 2. Select **My Books** from the menu on the left to see all your borrowed books, to return a book, holds lists and history.

# Browse & Search

#### On your computer

- To run a basic search, type your title or author name into the search bar located on the top right with a magnifying glass icon.
- To browse, scroll through the genres and age ranges on the **Browse** tab.